# Tooldatabase-Parameter

**HyperMILL**

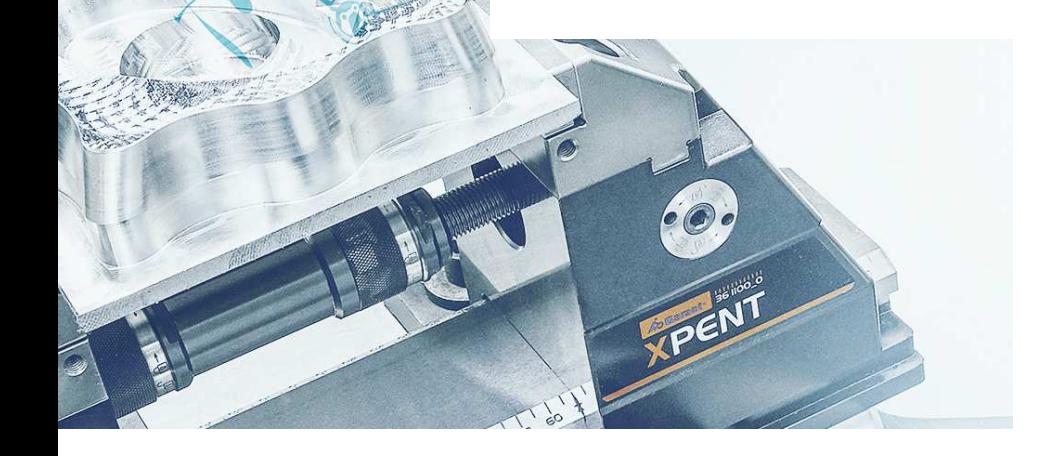

 $\sqrt{ }$ 

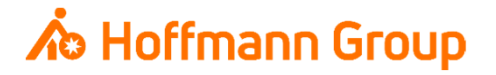

## **Tooldatabase for "Connected Manufacturing"**

Which parameter do we need and why?

Background:

- $\blacksquare$ "Connected Manufacturing" is creating the "digital twin" of the existing tool and connects them with eachother
- $\blacksquare$ ■ Through this all tools can be localized and the needed data can be sent to the machine or presetting device

General:

- $\overline{\phantom{a}}$ Toolassembly = Cutter + Baseholder
- $\mathcal{L}_{\mathcal{A}}$ If Hoffmann-Article-Numbers are maintained, the data can be automatically enriched
- $\blacksquare$ Tools can be identified with "Name" or "Tool-Nr."

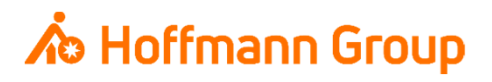

#### Cutter data - Geometry

- **1. Name:** for a clearly identification of the cutter and the toolassembly (**required**)
- **2. Comment (Articlenumber): here you can put in** the Hoffmann-Articlenumber of the **cutter**. With this number the information can be automaticallyenriched by importing the tool to CM (pictures, dimensions, materials, etc.)
- $\overline{\phantom{a}}$  3. Geometry: for defining the Diameter and theLength (without holder) of the tool (**required**)
- $\blacksquare$  4. Cutting length: with this field you can definethe cutting length of the tool

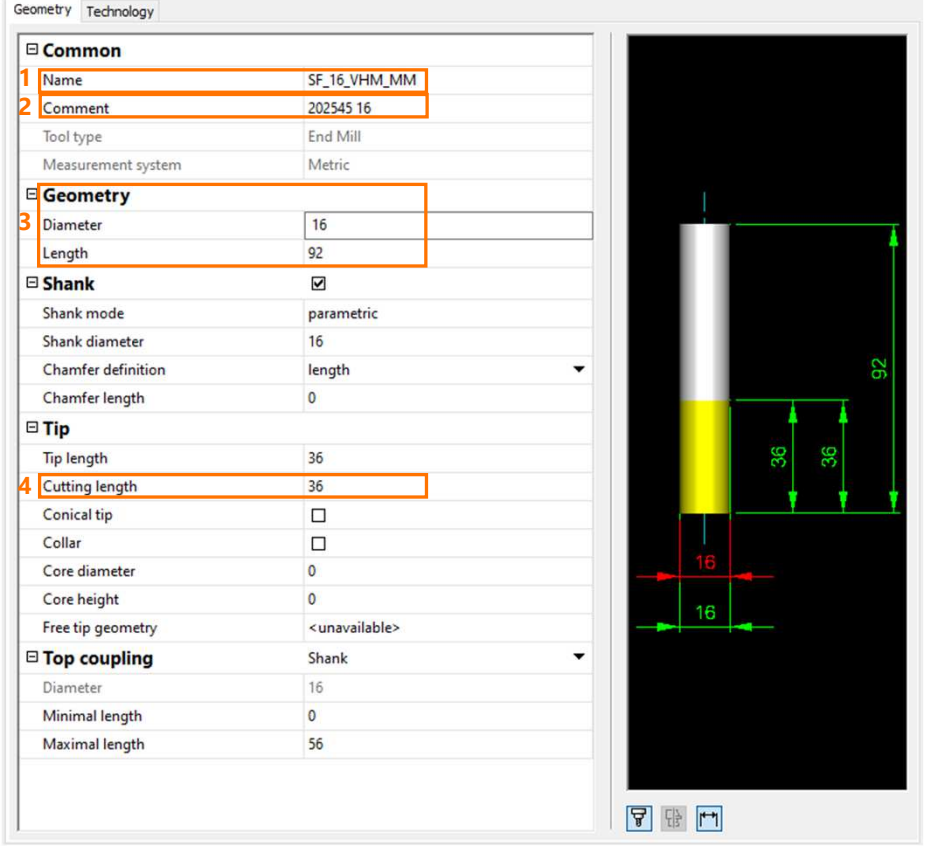

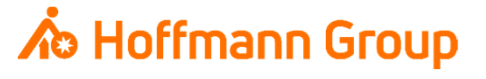

#### Cutter data - Technology

- **1. Technology:** here you can define the technology data like cutting edges or spindle orientation
- **2. Coolant: select cooling option for (automatic)** transmission to the machine

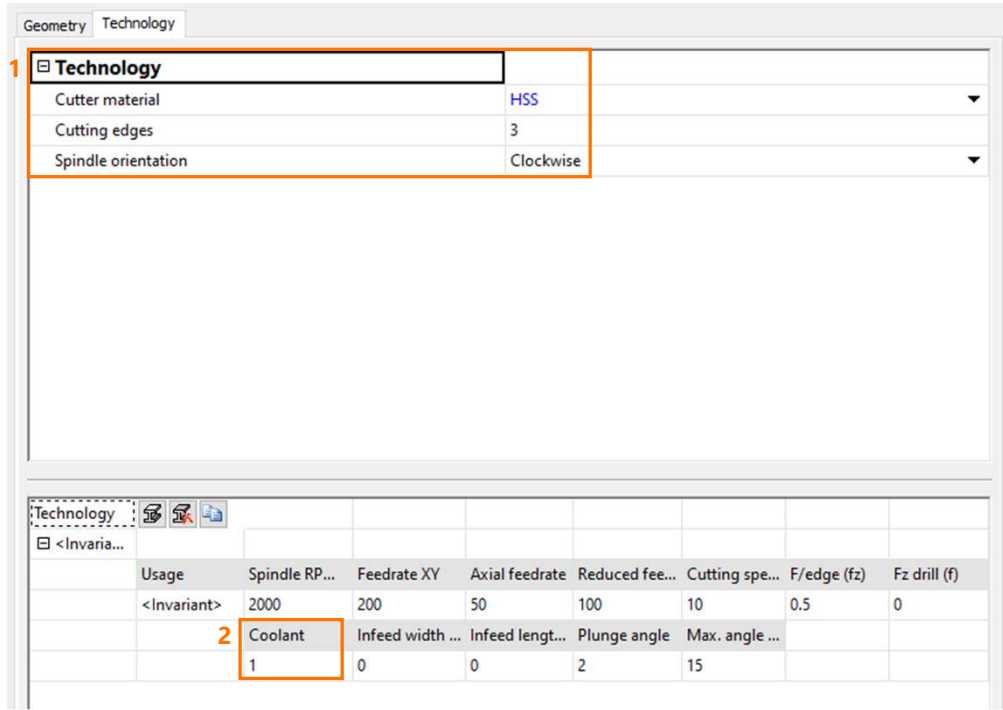

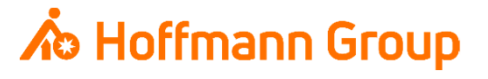

#### Holder data

- $\blacksquare$ 1. Name: for a clearly identification of the holder
- **2. Comment (Articlenumber): here you can put in** the Hoffmann-Articlenumber of the **holder**. With this number the information can be automaticallyenriched by importing the tool to CM (pictures, dimensions, materials, etc.)
- $\mathcal{L}_{\mathcal{A}}$  3. Coolant through: select the coolant throughoption of the holder here
- $\blacksquare$  4. Geometry: with his buttons you can load an existing holder geometry or create a new one

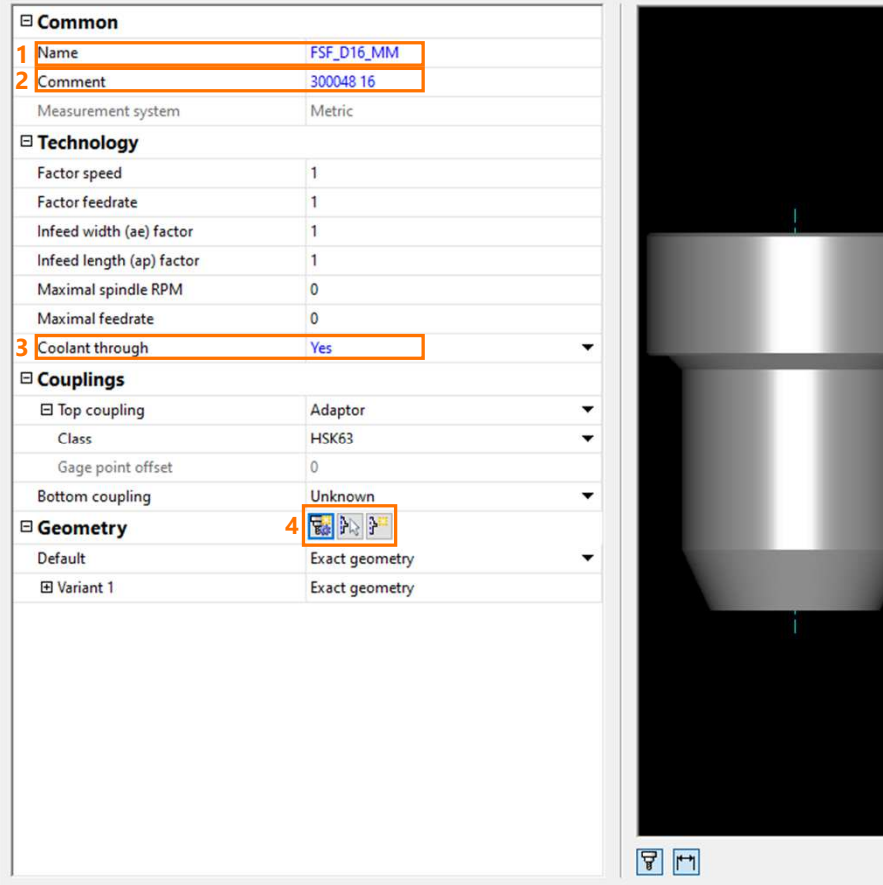

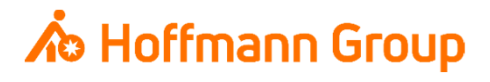

Create new NC-Tool (Toolassembly)

In tab "NC Tools" you can choose New  $\rightarrow$  NC-<br>Tool from existing tool to create a new Tool from existing tool… to create a newToolassembly from the existing components

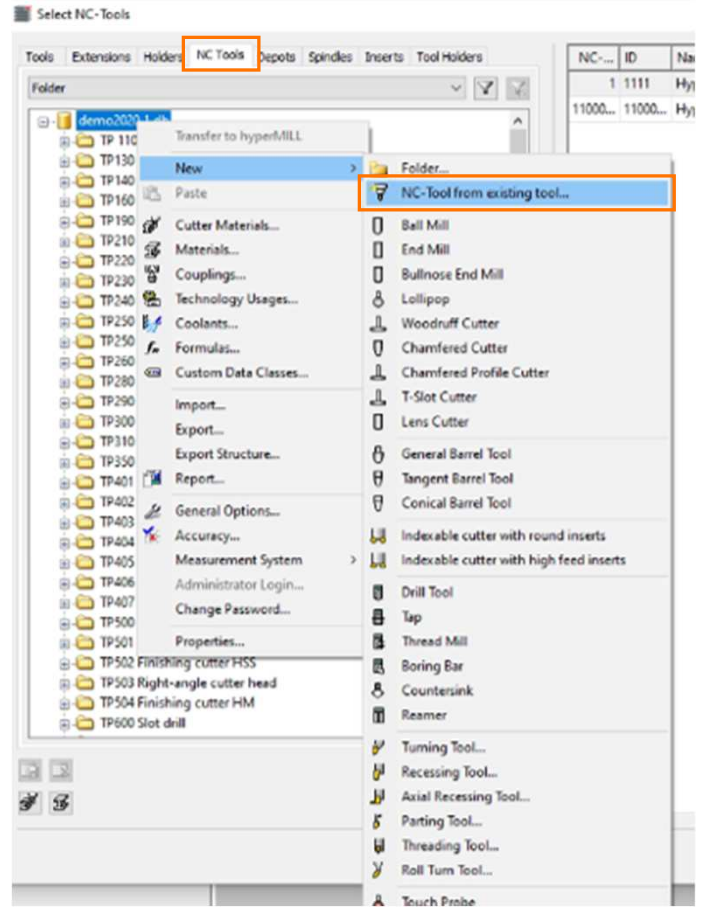

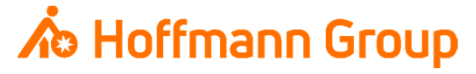

Create new NC-Tool (Toolassembly)Choose cutter

- **In window "Select Tool" a cutter can be chosen** from the database
- Confirm with "OK"

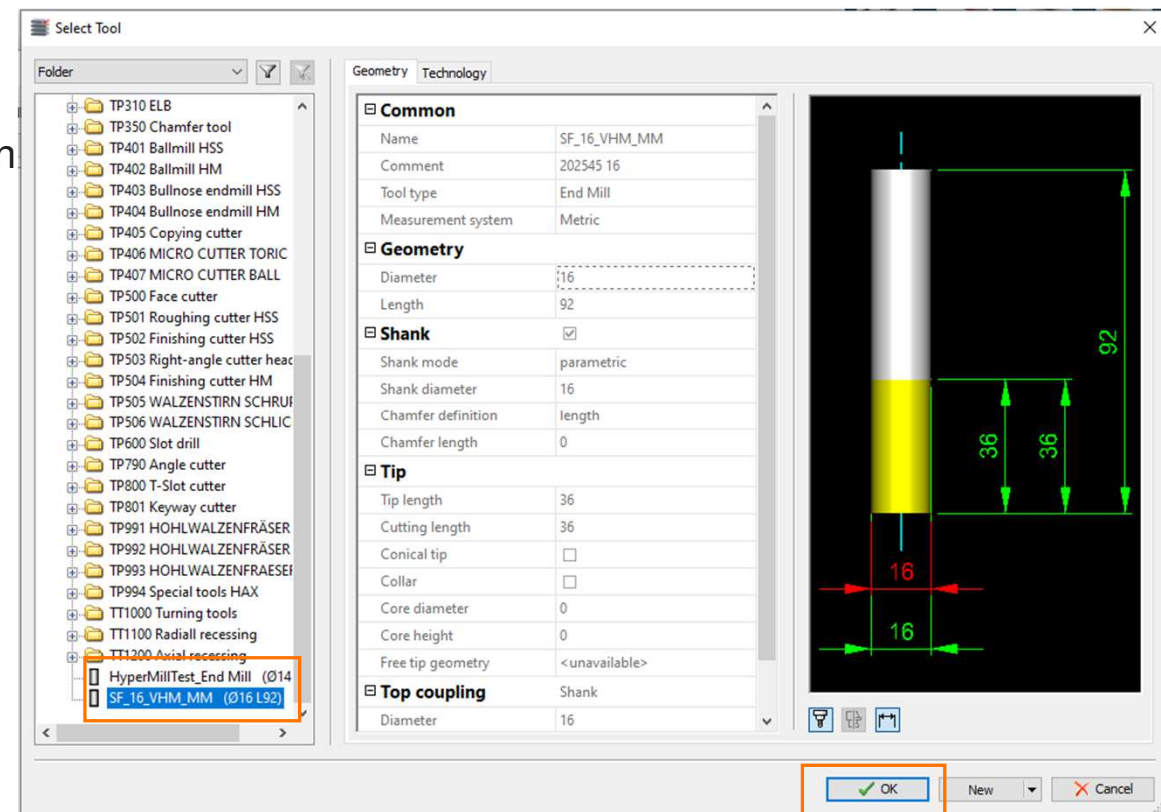

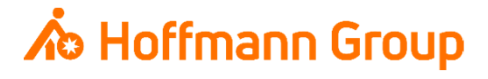

Create new NC-Tool (Toolassembly)

- **1. NC-Number/ID:** the ID is saved as the T-No. in Connected Manufacturing and as to be **unique**.The NC-Number is for internal using in HyperMILL. It is recommended to use the same value for both fields
- **2.** Name: for a clearly identification of the toolassembly (**required**, has to be **unique**)
- **3. Holder:** with this button a holder from the database will be connected to the toolassembly(**required**)

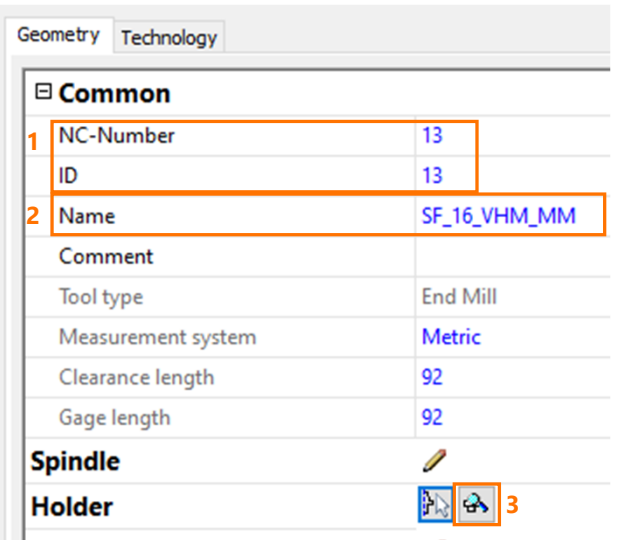

## **A** Hoffmann Group

Create new NC-Tool (Toolassembly)

**Here you have to put in the extension lengthof** the cutter (**required**)

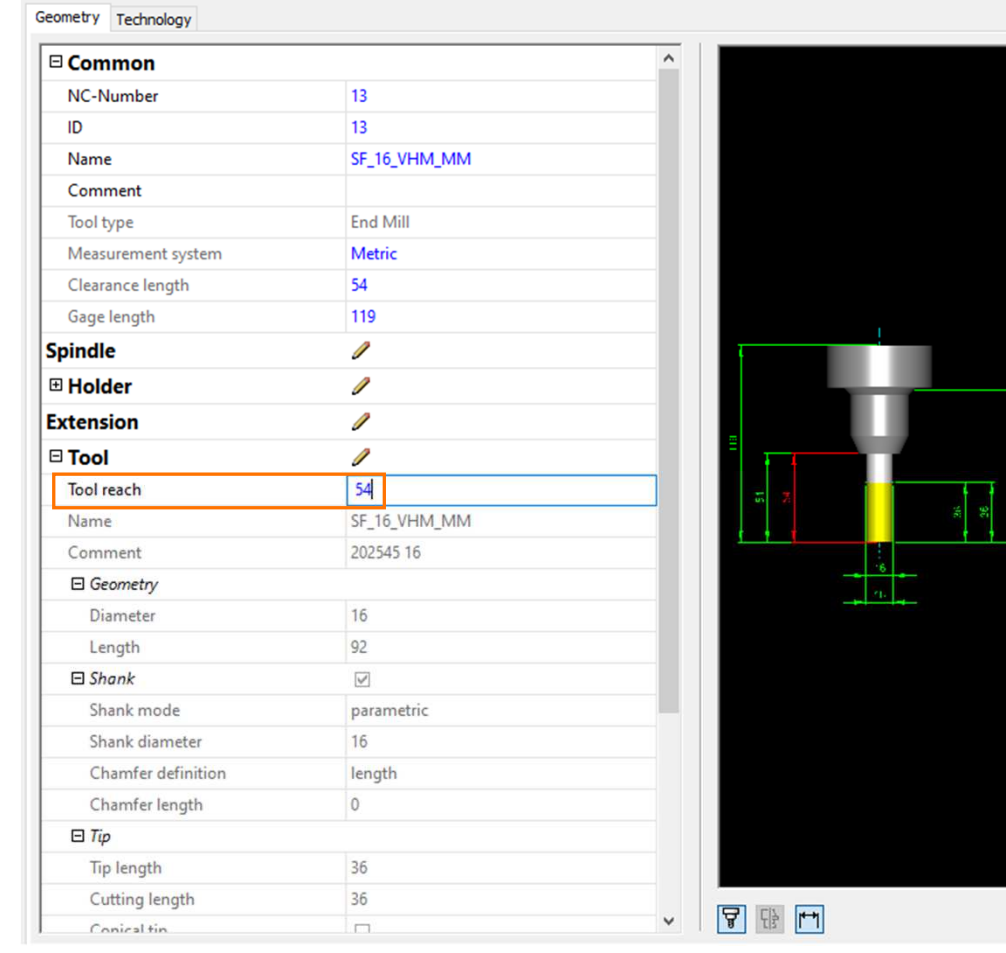

# **A** Hoffmann Group